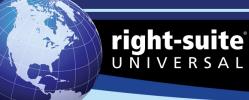

# **License Certificate**

# Right-Suite® Universal License Certificate 2023 License

Right-Draw®, Right-J®, Right-J® cooling, Right-D®, Right-Energy® Florida, Right-Energy® Florida ERI, Right-Energy® HERS, Right-Energy® Simulation

KEEP THIS DOCUMENT. YOU WILL NEED IT TO RE-INSTALL. ACTIVATION KEY IS VALID ONLY FOR THE SERIAL NUMBER SHOWN

Licensee FLORIDA DEPR OF BUSINESS & PROFESSION RE

Contact n/a Serial Number RSU21780

Activation Key IBML-9KZ3-6S7D-B7GF-33EL

THIS SINGLE USER LICENSE IS VALID UNTIL AUGUST 1, 2023

#### Installing Right-Suite® Universal 2023

Insert the Right-Suite® Universal 2023 Program CD in to your CD Drive. The install program should automatically begin. (If it does not, go to the **Start** menu on your Windows task bar and select **Run**. Type "D: installRSU.exe", where D is the letter of your CD Drive. Select **OK**.) Follow the on-screen instructions in the install program. Detailed instructions can be found attached to this certificate and in the Quick Guide. When the installation has finished, proceed to **Enter Your Activation Key**, below.

### Adding Features To Right-Suite® Universal 2023

To add features or update your license, you will need to first make sure that you are running the latest update of RSU 2023. To do so, you can either visit www.wrightsoft.com and select "Demos & Service Packs" to download the latest service pack or you can select Start | Programs | Wrightsoft HVAC | Check for Right-Suite® Universal Updates from your Start menu. With the latest update installed, proceed to Enter Your Activation Key, below.

## Enter Your Activation Key

You can use the new Internet Registration system to activate your program or update your license if you have added new features. Detailed instructions can be found attached to this certificate and in the Quick Guide. Begin by opening your RSU 2023 program.

- If you have not activated yet, a "Welcome!" screen will appear at startup. Select the Activate button.
- If you already have RSU 2023 activated, or are running it in Demo Mode, go to the Help | Licensing... menu in
  your program and select "Activate Your License Using the Internet" to activate or "Update Your License
  Using the Internet" to update your license and add features.

Complete the Internet Registration form with your contact information and enter your Activation Key: IBML-9KZ3-6S7D-B7GF-33EL. When you have finished, select Submit from the bottom of the screen. Your program will update and you will have a licensed copy of RSU 2023.

#### Technical Support

These instructions require an Internet connection. If you do not have an Internet connection or you have questions, please contact our **free Technical Support** at 800-225-8697 (Option 1 for Licensing, Option 2 for Support) or email at support@wrightsoft.com. You can also check the Frequently Asked Questions (FAQ) online at www.wrightsoft.com.

20-Jun-202

RSUWSFLC\_0804

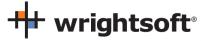